# emWave Pro

# **instrukcja obsługi z ko**

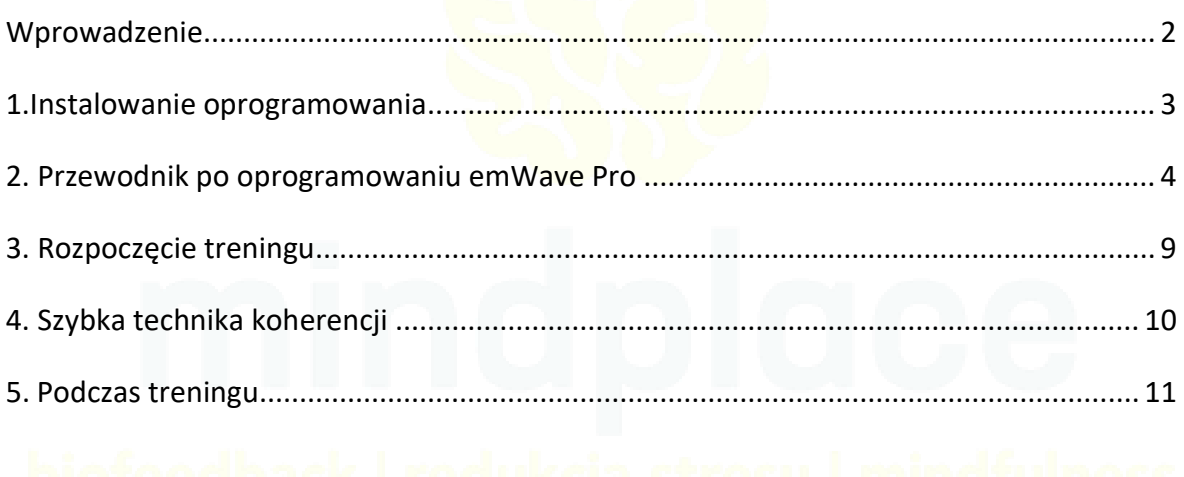

## <span id="page-1-0"></span>**Wprowadzenie**

emWave Pro jest to produkt Instytutu HeartMath. Stanowi unikalny system do treningów wykorzystujący metodę biofeedbacku. Biofeedback to jedna z technik autoregulacji, która pomaga redukować odczuwany stres, wpływa na poprawę jakości życia i wspiera proces szukania oraz utrzymania równowagi życiowej. Jednym z urządzeń wspomagających tą metodę jest emWave Pro. Składa się z urządzenia do pomiaru rytmu serca oraz dedykowanego oprogramowania. Całość pomaga użytkownikom uzyskać i potrzymać stan koherencji, czyli spójności serca, umysłu i emocji.

W wyniku przeprowadzonym badaniom i powstałych publikacji uważa się, że nawet kilka minut dziennie treningu przy pomocy emWaye Pro pozwoli zredukować stres, zwiększy odczuwaną energię i odporność na bodźce z zewnątrz oraz poprawi wydajność umysłu.

#### **Zestaw zawiera**

- Sensor pulsu
- Moduł USB pozwalający na podłączenie do komputera
- Instrukcję użytkownika (w języku angielskim)

### **Wymagania sprzętowe PC**

- Windows XP SP3 lub nowszy
- Procesor 1.0GHZ lub szybszy
- 1 GB RAM
- Wolny port USB
- Rekomendowany dostęp do internetu

#### **Mac**

- OS X v 10.4 (Tiger) lub nowszy
- Procesor 1.0GHZ lub szybszy (G4/G5/Intel)
- Wolny port USB
- Rekomendowany dostęp do internetu

## <span id="page-2-0"></span>**1. Instalowanie oprogramowania**

- 1. W celu rozpoczęcia w pełni korzystania z urządzenia emWave Pro należy zainstalować specjalne stworzone do tego oprogramowanie. W tym celu w przeglądarce należy wejść na stronę: [www.heartmath.com/downloads.](http://www.heartmath.com/downloads)
- 2. Następnie należy pobrać oprogramowania emWave Pro. W celu zainstalowania oprogramowania konieczne jest o podanie numeru rejestracyjnego, który znajduje się na końcu instrukcji dołączonej do zestawu.
- 3. W kolejnym kroku należy postępować zgodnie z pojawiającymi się komunikatami.
- 4. Podczas pierwszego korzystania z oprogramowania należy podać dane użytkownika.

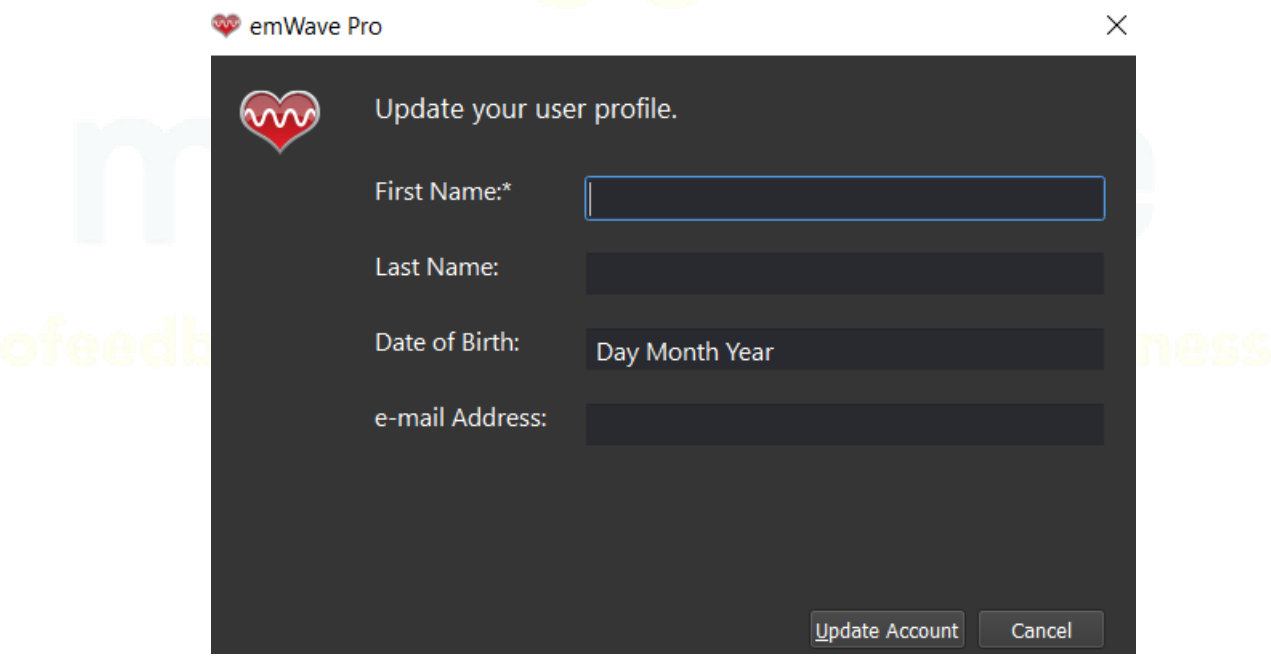

<span id="page-3-0"></span>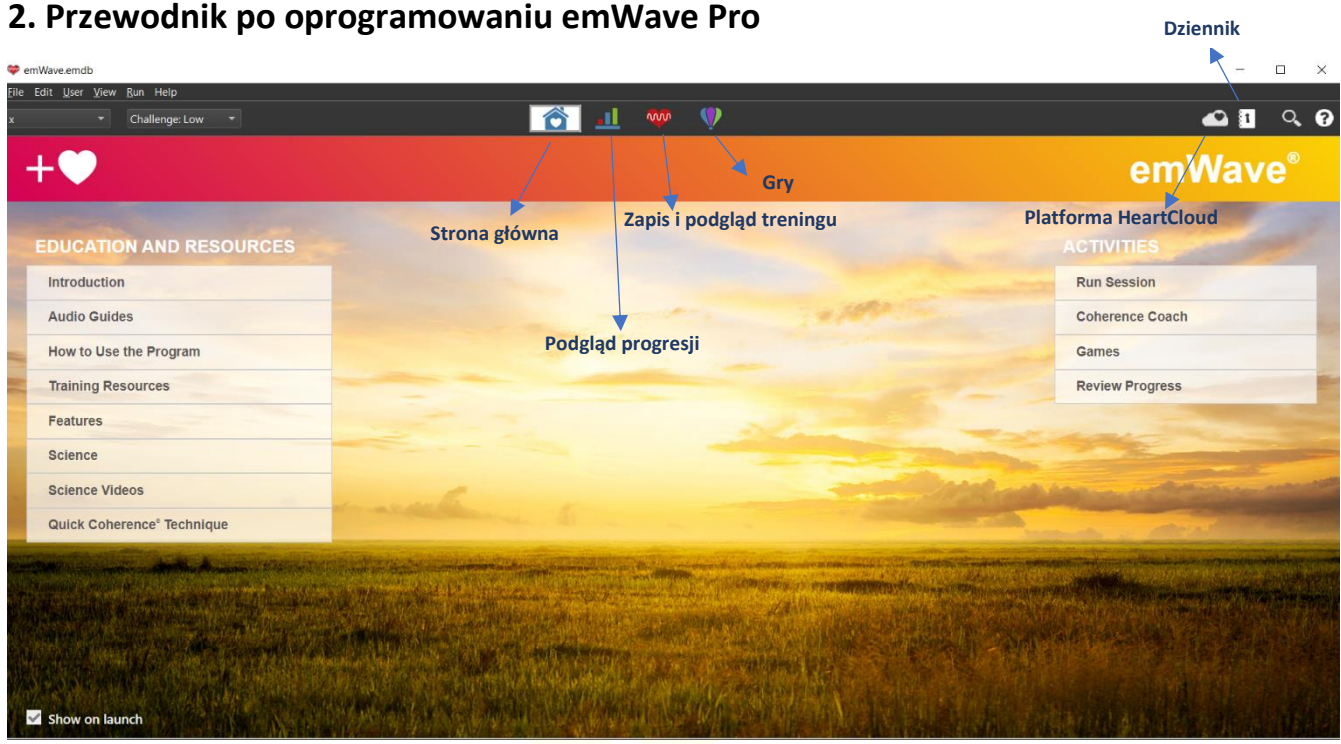

Główny ekran oprogramowania jest podzielony na dwie sekcje: *Edukacja i Źródła* (Education and Resources) oraz *Aktywności* (Activities).

W sekcji *Edukacja i Zasoby* można znaleźć:

• *Wprowadzenie do oprogramowania* (Introduction), czyli filmiki instruktażowe (Guides), opis techniki uzyskania stanu koherencji (Quick Coherence Technique) i wymagań systemowych (System Requirements) oraz słowniczek przydatnych zwrotów do treningu (Technical Terms)

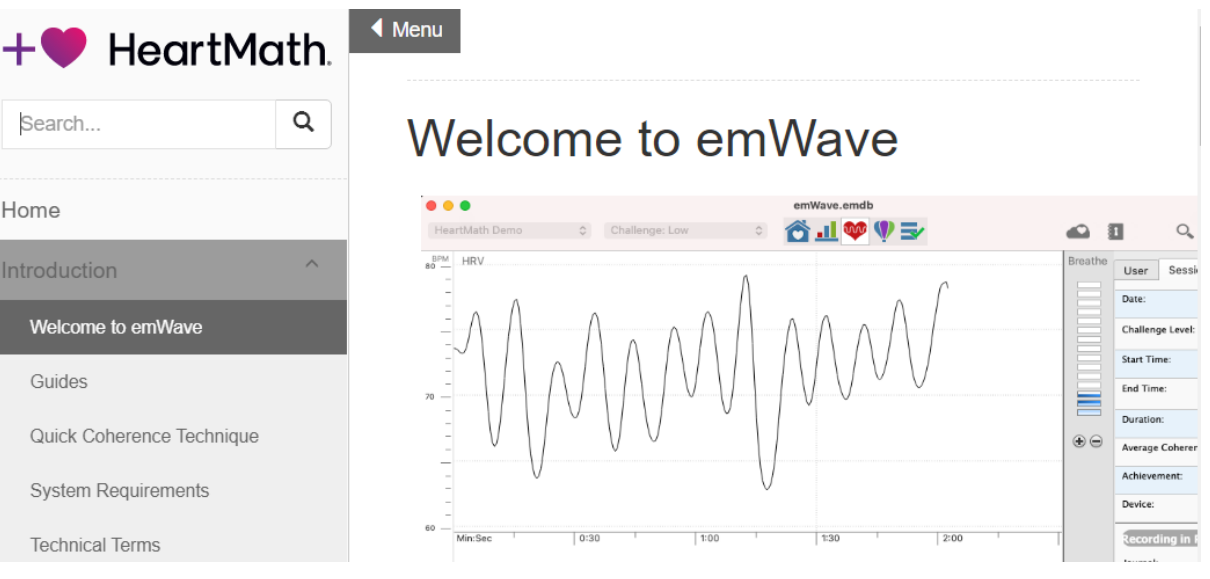

• *Wskazówki jak korzystać z oprogramowania emWave Pro* (How to Use the Program), w tym przewodnik po oprogramowaniu (emWave Pro Software Tour), wskazówki do odbycia treningu (emWave Pro Training) i często zadawane pytania związane z oprogramowaniem (emWave FAQ's).

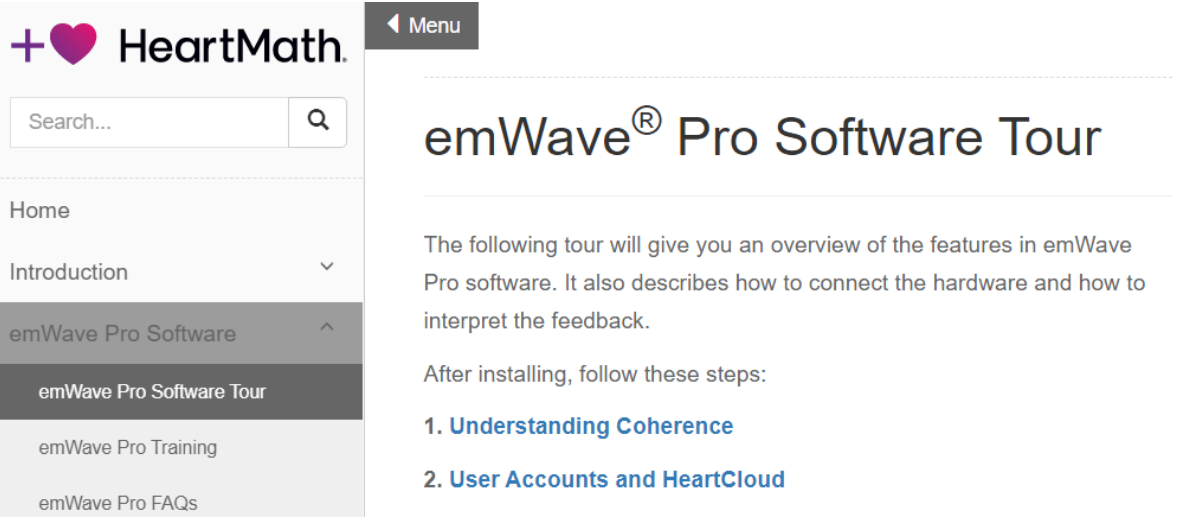

• *Właściwości* (Features), w tym m.in.: wyniki osiągnięć (achievement score), adnotacje (annotations), poziom treningu (challenge level), rozrusznik oddechu (breath pacer).

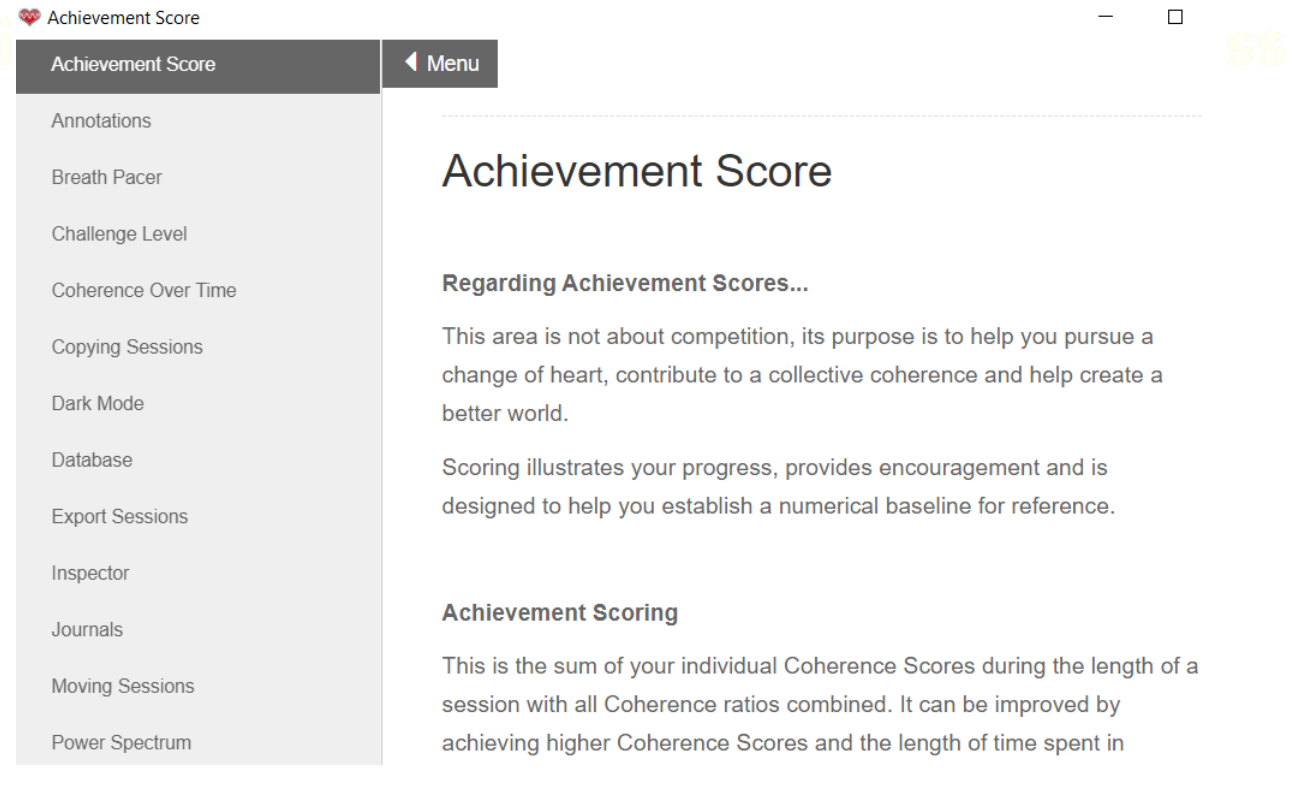

 $\Box$ 

 $\times$ 

• *Nauka* (Science), w tej zakładce znajduje się naukowe wytłumaczenie korzystania z emWave Pro wraz z filmami instruktażowymi.

 $\blacktriangleleft$  Menu

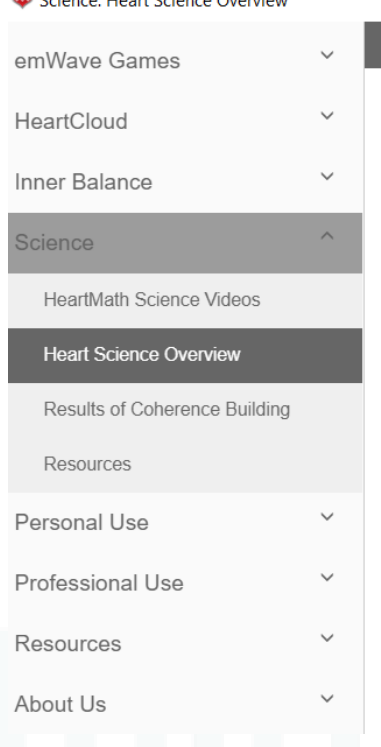

**Mill** Calenger Lloest Calenge Quentions

# Science: Heart Science Overview

Welcome to the emWave® system Science Overview. emWave technology and the tools and techniques of the HeartMath® system are based on decades of scientific research on the psychophysiology of stress, emotions, and the interactions between the heart and brain. While an in-depth knowledge of this research is not necessary to be able to successfully use the emWave system, you may find that a basic understanding of the science behind the system will help enhance your practice and the benefits you derive. For those desiring more detailed information on research topics summarized in these and other sections, links to the Research section of the HeartMath Institute's website are provided, where you will find original research papers, scientific monographs, and other relevant material.

### W sekcji *Aktywności* (Activities) znajduje się:

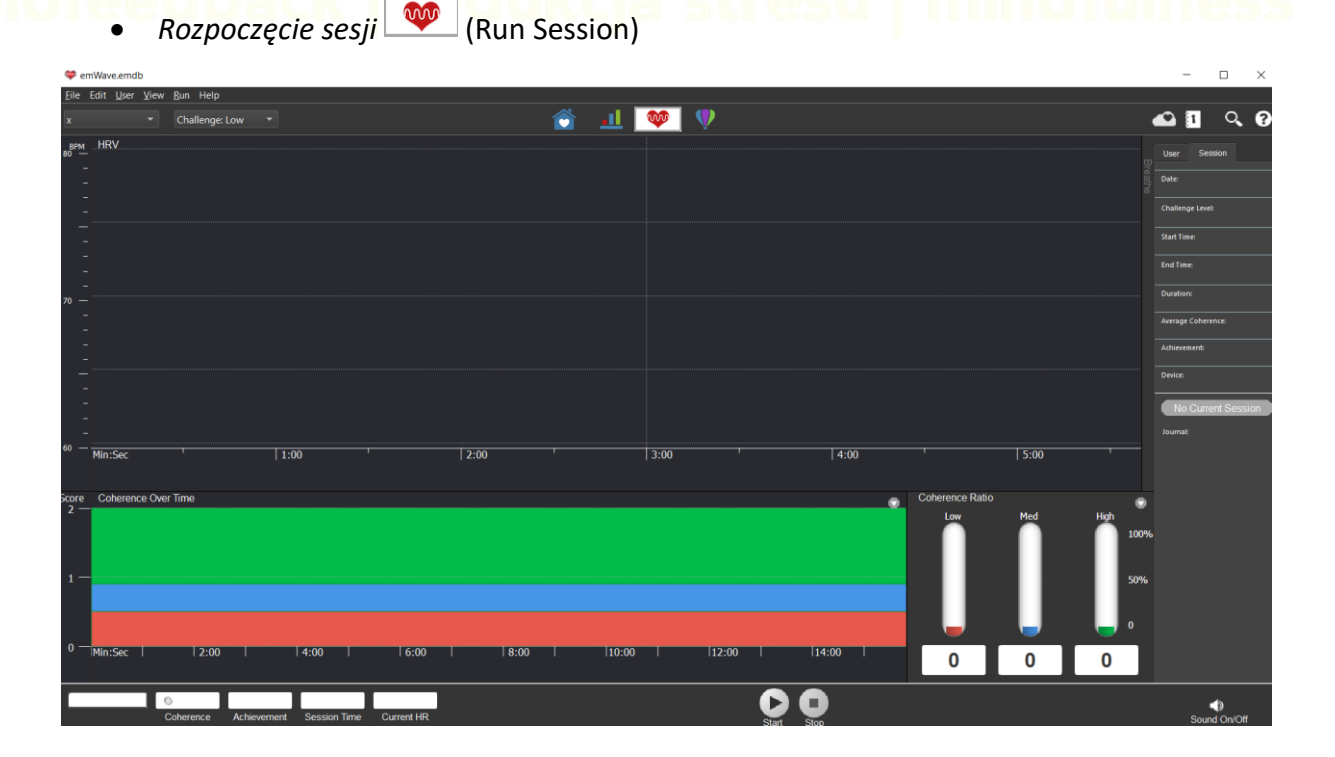

# • *Trening Koherencji* (Coherence Coach)

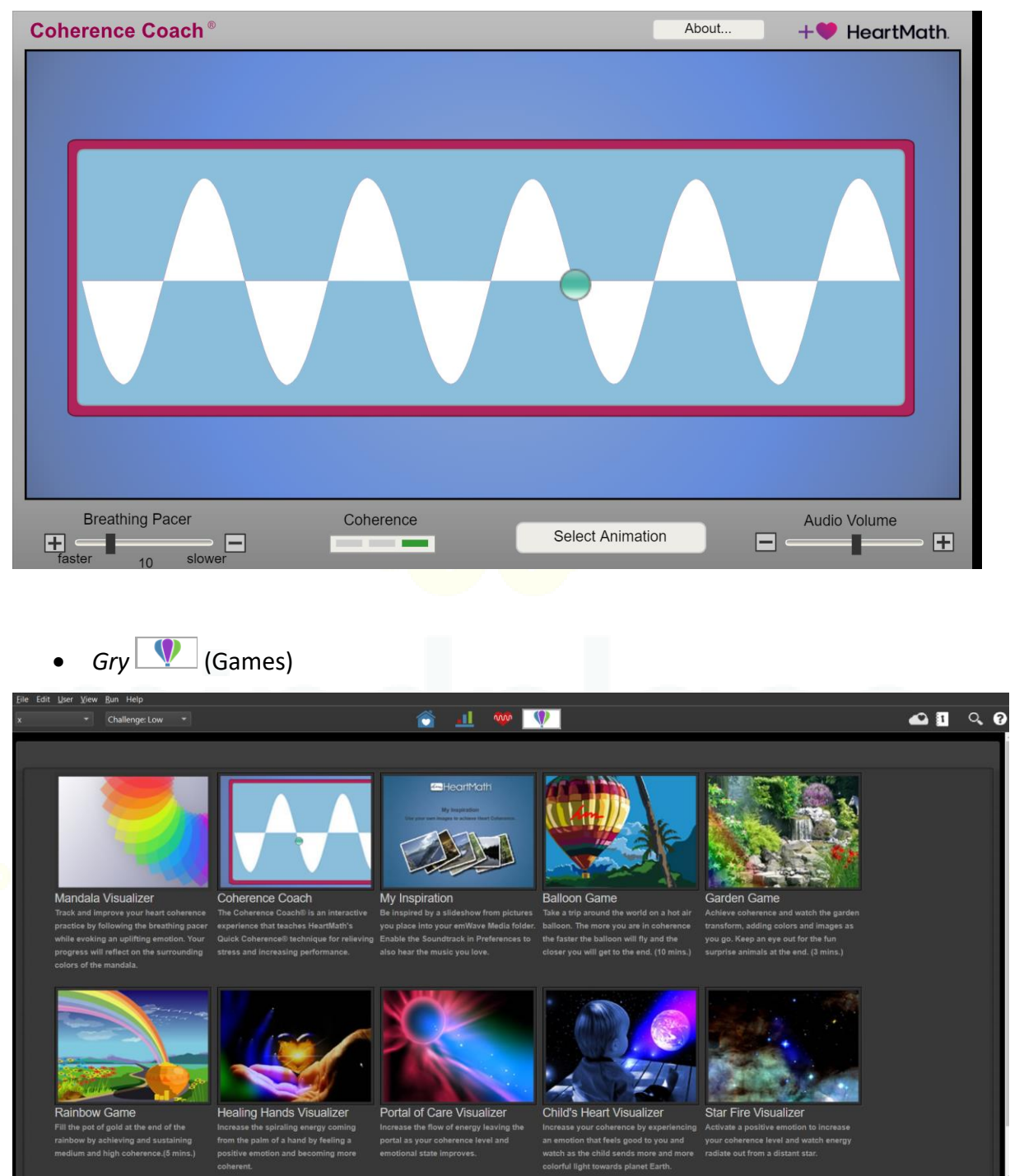

0 12 80 00:06:22 69

 $\frac{1}{2}$ 

mindplace.pl

 $\overline{\mathbf{O}}$ 

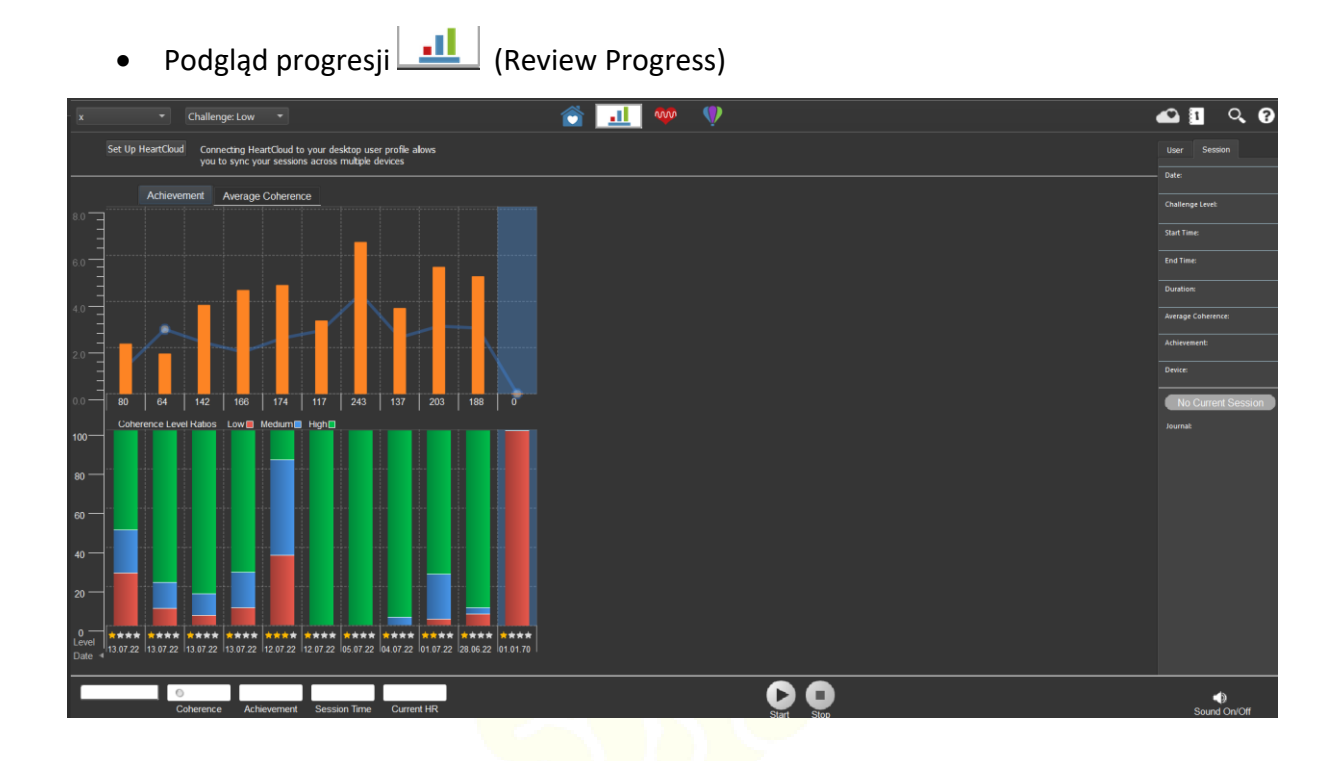

# <span id="page-8-0"></span>**3. Rozpoczęcie treningu**

- 1. Podłącz wtyczkę czujnika dousznego do portu czujnika na module USB.
- 2. Podłącz moduł USB do dostępnego portu USB w komputerze.
- 3. Przypnij czujnik douszny do płatka ucha i przymocuj klips do ubrania.
- 5. Naciśnij przycisk start, aby rozpocząć swoją pierwszą sesję.
- 6. Używając jednej z naszych technik opartych na badaniach (patrz następna strona),

**Breathe** In Wdech Wydech

podążaj za wskaźnikiem oddechu i oddychaj trochę wolniej oraz głębiej niż zwykle, ale w komfortowym tempie.

7. Zobacz jak czerwony, niebieski i zielony kolor wypełniają wykres współczynnika koherencji wykres. Postaraj się wypełnić niebieskie i zielone paski tak bardzo jak to możliwe. Kolory będą także widoczne na samym urządzeniu.

![](_page_8_Picture_10.jpeg)

![](_page_8_Picture_11.jpeg)

# <span id="page-9-0"></span>**4. Szybka technika koherencji**

Wykorzystując moc swojego serca do zrównoważenia myśli i emocji, możesz osiągnąć energię, jasność umysłu i poczuć się lepiej w dowolnym miejscu. Użyj Szybkiej Koherencji szczególnie wtedy, gdy zaczynasz odczuwać emocje, takie jak frustracja, irytacja, niepokój lub złość. Znajdź uczucie wewnętrznej harmonii, które znajduje odzwierciedlenie w bardziej zrównoważonych rytmach serca, ułatwiających pracę mózgu i większy dostęp do wyższej inteligencji.

**1.** Skup swoją uwagę w obszarze serca. Wyobraź sobie, że twój oddech wpływa i wypływa z obszaru serca lub klatki piersiowej, oddychając nieco wolniej i głębiej niż zwykle.

Sugestia: Wdech 5 sekund, wydech 5 sekund (lub jakikolwiek rytm jest wygodny).

**2**. Podejmij szczerą próbę doświadczenia regenerującego uczucia, takiego jak uznanie lub troska o kogoś lub coś w twoim życiu.

Sugestia: Spróbuj ponownie doświadczyć uczucia, które masz dla kogoś, kogo kochasz, zwierzęcia domowego, specjalnego miejsca, osiągnięcia itp. lub skup się na uczuciu spokoju lub łatwości.

### **Szybkie kroki:**

Oddychanie skoncentrowane na sercu Aktywuj pozytywne lub odnawiające uczucie

# **5. Podczas treningu**

<span id="page-10-0"></span>Podczas odbywania treningu na głównym ekranie widnieje wykres przedstawiający HRV, czyli wzorzec rytmu serca informuje mózg o tym, jak czuje się serce i ciało. Wpływa również na ośrodki mózgowe zaangażowane w podejmowanie decyzji oraz na zdolność do zachowania spokoju, szczególnie w trudnych i stresujących momentach. Bardziej spójny wzorzec HRV odzwierciedla efektywne lub optymalne funkcjonowanie, które jest związane z łatwością przepływu energii i informacji w układzie pomiędzy sercem, mózgiem i autonomicznym układem nerwowym (wysoki poziom koherencji).

Z wykresu można także odczytać aktualne tętno (Beats Per Minute (BPM)), które jest wyświetlane w uderzeniach na minutę. Wartość BPM stale się zmienia, zgodnie ze zmiennością rytmu serca.

![](_page_10_Figure_4.jpeg)

Podczas sesji dążymy do osiągnięcia jak najwyższego poziomu koherencji. W lewym, dolnym rogu głównego ekranu znajduje się pasek informujący o bieżących osiągnięciach.

![](_page_10_Figure_6.jpeg)

- Pierwsza pojawia się informacja o progu poziomu koherencji dla bieżącego ustawienia poziomu wyzwania: czerwony = niski, niebieski = średni, zielony = wysoki. Gdy osiągniesz wyższy poziom koherencji będzie powiększać się pole z kolorem zielonym.
- Następnie widnieje informacja o stanie koherencji wyrażona w punktach. Poniżej znajduje się skala:
	- 0,5 początkujący
	- $1,0$  dobry
	- 2,0 bardzo dobry

3+ - doskonały

- Jako trzecie pole pokazują się uzyskane punkty. W początkowych sesjach zaleca się zdobycie 300 pkt.
- W przedostatnim oknie odmierza się czas treningu
- W ostatnim oknie wyświetla się bieżący HRV

Kolejnym wykresem jaki wyświetla się na głównym ekranie jest *Spójność w czasie treningu* (Coherence Over Time), który analizuje wyniki koherencji przez cały czas trwania sesji. Wykres jest aktualizowany co 5 sekund wraz z każdym nowym wynikiem. Tło wykresu odzwierciedla progi poziomu koherencji dla bieżącego ustawienia poziomu wyzwania: czerwony = niski, niebieski = średni, zielony = wysoki. Gdy osiągniesz wyższy poziom koherencji będzie powiększać się pole z kolorem zielonym.

![](_page_11_Figure_6.jpeg)

Wskaźniki koherencji: przedstawiają ilość czasu jako procent całkowitej długości sesji, w każdym z trzech zakresów poziomu wyzwania. Na przykład, w sesji poniżej współczynnik spójności pokazuje 0 niskich, 0 średnich i 100 wysokich. Na ten wynik będą miały wpływ ustawienia poziomu wyzwania.

![](_page_11_Figure_8.jpeg)

Poziom wyzwania (Challenge Level) może być ustawiony na jeden z czterech. Zacznij od poziomu 1 i zwiększaj go z czasem, w miarę rozwoju treningu.